# **Release Notes: ATS AP44XX with Network Management Card 2**

AP4421, AP4422, AP4423, AP4424, AP4425, AP4430, AP4431, AP4432, AP4434, AP4450, AP4452, AP4452J, AP4453

APC, the APC logo, and PowerNet are trademarks owned by Schneider Electric SE. All other brands may be trademarks of their respective owners.

## **What's in This Document**

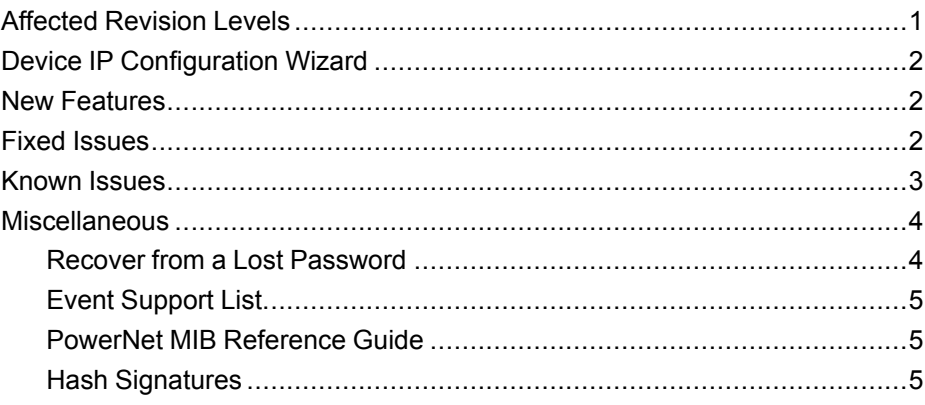

## <span id="page-0-0"></span>**Affected Revision Levels**

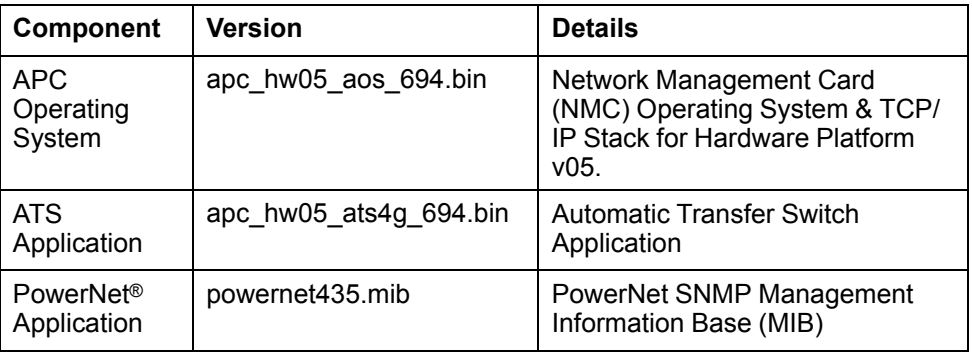

APC by Schneider Electric 132 Fairgrounds Rd. 02892 West Kingson, RI USA

As standards, specifications, and design change from time to time, please ask for confirmation of the information given in this publication.

© 2017 – 2020 APC by Schneider Electric. All rights reserved.

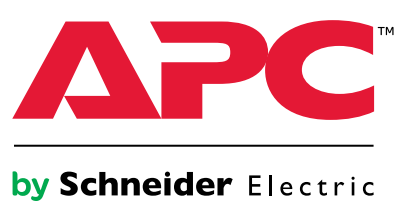

# <span id="page-1-0"></span>**Device IP Configuration Wizard**

The Device IP Configuration Wizard is a Windows® application designed specifically to remotely configure the basic TCP/IP settings of Network Management Cards. The Wizard runs on Windows 2000, Windows Server® 2003, Windows Server 2012, and, on 32- and 64-bit versions of Windows Vista®, Windows XP, Windows Server 2008, Windows 7, Windows 8, and Windows 10 operating systems. This utility supports cards that have firmware version 3.X.X or higher and is for IPv4 only.

The Wizard is available as a free download from the APC by Schneider Electric website, [www.apc.com](file:///C:\\uerepository\\frame\\document\\pdx\\990-5789\\www.apc.com):

- 1. Go to [www.apc.com/tools/download](file:///C:\\uerepository\\frame\\document\\pdx\\990-5789\\www.apc.com\\tools\\download) and select **Software Upgrades - Wizards and Configurators** from the **Filter by Software/Firmware** dropdown list
- 2. Click **Submit** to view the list of utilities available for download.
- 3. Click **Download** to download the **Network Management Device IP Configuration Wizard**.

## <span id="page-1-1"></span>**New Features**

**APC Operating System (apc\_hw05\_aos\_694.bin)**

None.

**ATS Application (apc\_hw05\_ats4g\_694.bin)**

None.

# <span id="page-1-2"></span>**Fixed Issues**

#### **APC Operating System (apc\_hw05\_aos\_694.bin)**

This release addresses the Ripple20 vulnerabilities defined in the following CVEs: CVE-2020-11896, CVE-2020-11898, CVE-2020-11899, CVE-2020-11898, CVE-2020-11901, CVE-2020-11902, CVE-2020-11904, CVE-2020-11905, CVE-2020-11906, CVE-2020-11907, CVE-2020-11909, CVE-2020-11910, CVE-2020-11911, CVE-2020-11912, CVE-2020-11913, CVE-2020-11914.

For more information, see the APC by Schneider Electric Bulletin: [https://www.se.com/ww/en/download/](https://www.se.com/ww/en/download/document/SEVD-2020-174-01/\t_blank) [document/SEVD-2020-174-01/](https://www.se.com/ww/en/download/document/SEVD-2020-174-01/\t_blank)

#### **ATS Application (apc\_hw05\_ats4g\_694.bin)**

- If Source A is not active, a reset ToDef (reset to default values) command no longer causes an output load drop.
- SNMP OID atsStatusVoltageOutStatus is now supported.

## <span id="page-2-0"></span>**Known Issues**

#### **APC Operating System (apc\_hw05\_aos\_694.bin)**

#### None.

#### **ATS Application (apc\_hw05\_ats4g\_694.bin)**

New

- Immediately after a reset to defaults, the device may not accept configurations to the overload current threshold from a config.ini file.
- The CLI command  $\forall X$ ferRange may not allow configurations to be made. The current configuration can still be viewed using this command.
- Attempts to abort log file downloads started through the LCD and keypad interface may fail.
- The firmware update utility at this revision may fail to update devices if the user selects SCP as the protocol and also chooses to back up log files before updating. Log backup can be performed automatically if the FTP protocol is selected and can also be done manually.

Old

- Voltage out checking is not currently supported; any approach to reading the output voltage will always result in a reading of voltage present, regardless of its actual status.
- False alarms may occur when the line voltage is set to the minimum or maximum value.
- When line voltage is set to the minimum allowable value, the ATS may fail to report an over-voltage alarm. The ATS will still switch sources in the case of an over-voltage alarm. Continuous source switching may occur when there is a frequency deviation from the set value (50 or 60 Hz) and the Voltage Transfer Range has been set below 10 V.
- A Spike/Dropout event may occur when operating with two nominal voltage sources at 50 Hz if the 10 Hz Frequency Deviation setting is used.
- If the frequency deviation is set to 10 Hz and the frequency of a source is offset by 10 Hz, the ATS will incorrectly disqualify that source.
- When both sources are set to 50 Hz or 60 Hz, the unit automatically changes the nominal frequency to match the source frequency.
- SNMP OID's Output Minimum Current & Output Maximum Current are not currently supported. Related parameters in the Web UI and CLI are also not implemented yet.
- In rare cases, a fast source switch may occur and may cause internal fuses to open when there is a voltage spike or dropout on the selected input.
- Users may not be able to be clear some lost communication events.
- Freg Out of Range events may not appear in the Event Log if they are of short duration.
- Power supply issues (for example, low voltage or low frequency) are not reported if they occur because of a redundancy loss event. The redundancy loss is still reported. Also, in some cases, the power supply status shows "Normal" even though one of the sources is unavailable.
- No SNMP OID for "Location" is available in the automaticTransferSwitch category. Refer to sysLocation (1.3.6.1.2.1.1.6) as an alternative.
- No SNMP OID for "Contact" is available in the automaticTransferSwitch category. Refer to sysContact (1.3.6.1.2.1.1.4) as an alternative.

## <span id="page-3-0"></span>**Miscellaneous**

### <span id="page-3-1"></span>**Recover from a Lost Password**

- 1. Select a serial port at your local computer and disable any service using that port.
- 2. Connect the serial communication cable (included) to the selected port on the computer and to the Serial port on the Rack ATS.
- 3. Open a terminal program such as Tera Term, HyperTerminal®, or PuTTY®. Configure the selected port with 9600 bps, 8 data bits, 1 stop bit, no parity, and no flow control.
- 4. Press Enter, repeatedly if necessary, until the **User Name** prompt is displayed. If the **User Name** prompt is not displayed, verify the following:
	- The USB port is not in use by another application.
	- The terminal settings are correct.
	- The correct cable is being used.
- 5. Press the **Reset** button near the power LED once. The Status LED will turn off for 5–7 seconds, then flash orange and green rapidly. Press the **Reset** button a second time while the Status LED flashes to temporarily reset the user name and password to their default values (**apc**/**apc**).
- 6. Press Enter, repeatedly if necessary, to display the **User Name** prompt, then use the default user name and password (**apc** and **apc**) to log on.

**NOTE:** If you take longer than 30 seconds to log on, you must repeat steps 4 and 5 to log on again.

7. At the CLI, use the following commands to change the password setting for the Super User account:

user -n apc –cp apc —pw <new password>

**Example:** to change the Super User password to p@ssword, type: user -n apc –cp apc -pw p@ssword

**NOTE:** For security reasons, it is possible to disable the Super User account. To verify whether the Super User account is enabled, enter: user -n apc -e

If the account is disabled and the current password is p@ssword, use this command to enable the account:

user -n apc -e enable -cp p@ssword

**NOTE:** Changing user name information is not supported in the CLI. To change a user name, you must delete and re-create the user account. The Super User can also adjust the password for any other user.

8. Enter quit, exit, or bye to log off. Reconnect any USB cable you have disconnected, and restart any service you have disabled.

### <span id="page-4-0"></span>**Event Support List**

To obtain the event names and event codes for all events supported by a currently connected APC by Schneider Electric device, first use FTP to retrieve the config.ini file from the Network Management Card:

1. Open a connection to the NMC, using its IP Address:

ftp > open <ip\_address>

- 2. Log on using the Administrator user name and password.
- 3. Retrieve the config.ini file containing the settings of the Network Management Card:

ftp > get config.ini

The file is written to the folder from which you launched FTP.

In the config.ini file, find the section heading [EventActionConfig. In the list of events under that section heading, substitute 0x for the initial E in the code for any event to obtain the hexadecimal event code shown in the user interface and in the documentation. For example, the hexadecimal code for the code E0033 in the config.ini file (for the event "System: Configuration change") is 0x0033.

#### <span id="page-4-1"></span>**PowerNet MIB Reference Guide**

The MIB Reference Guide, available on [www.apc.com,](http://www.apc.com) explains the structure of the MIB, types of OIDs, and the procedure for defining SNMP trap receivers. For information on specific OIDs, use a MIB browser to view their definitions and available values directly from the MIB itself. You can view the definitions of traps at the end of the MIB itself (the file powernet435.mib is downloadable from [www.apc.](http://www.apc.com) [com\)](http://www.apc.com).

#### <span id="page-4-2"></span>**Hash Signatures**

#### **apc\_hw05\_aos694\_ats4g694\_bootmon109.exe**

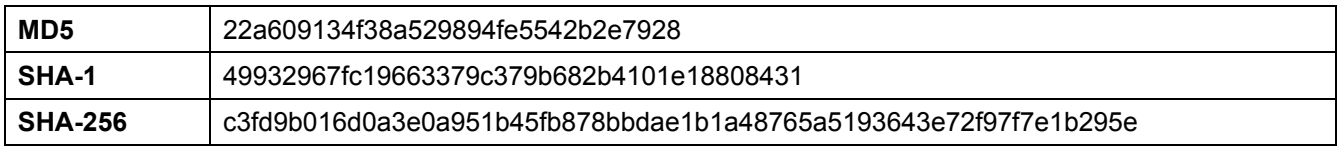